**FUNDO NACIONAL DE DESENVOLVIMENTO DA EDUCAÇÃO – FNDE**

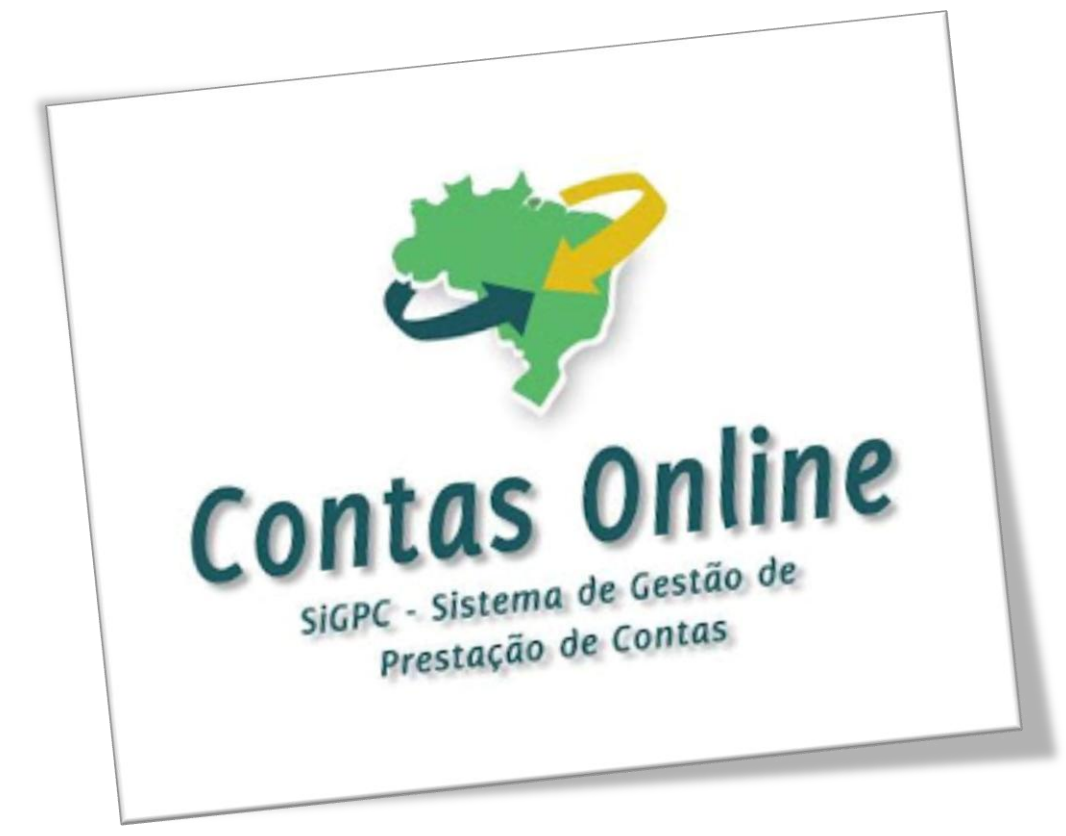

# Roteiro para registro de Prestação de Contas do PNAE/2013 no SiGPC – Contas Online

Atualização: Agosto de 2013

## **Roteiro de orientações para uso do** *Contas Online*

## **Introdução**

A prestação de contas é uma etapa obrigatória a ser cumprida por qualquer pessoa física ou jurídica, pública ou privada, que utilize, arrecade, guarde, gerencie ou administre dinheiros, bens e valores públicos ou pelos quais a União responda, ou que, em nome desta, assuma obrigações de natureza pecuniária, conforme dispõe o art. 70 da Constituição Federal de 1988.

O presente roteiro foi elaborado para orientar de forma objetiva e eficiente o registro de dados da prestação de contas no sistema SiGPC – Contas Online. Dúvidas quanto ao seu conteúdo ou à utilização do Contas Online no que se refere à prestação de contas, podem ser enviadas ao e-mail [contasonline.projetos@fnde.gov.br,](mailto:coapc@fnde.gov.br) colocando no campo Assunto a identificação da respectiva transferência.

## **O que é a prestação de contas parcial da Alimentação Escolar? É preciso enviá-la?**

A prestação de contas parcial foi estabelecida pela Resolução/CD/FNDE nº 26, de 17 de junho de 2012, e consiste no registro dos dados no SiGPC – Contas online referente ao primeiro semestre de execução do programa. A prestação de contas parcial não será enviada. Observe que na prestação de contas parcial você também não informará saldo do exercício anterior, reprogramação de saldo, contrapartida nem os dados da execução física. Todas essas informações serão declaradas ao final do exercício e sarão enviadas junto com a prestação de contas final.

## **IMPORTANTE!**

Não deixe de fazer a leitura das Resoluções CD/FNDE nº 2/2012, nº 43/2012, nº 09/2013 e outros normativos atinentes à respectiva transferência. Além disso, acesse rotineiramente o Espaço SiGPC, no sítio do FNDE, onde são divulgadas informações sobre as diversas transferências.

Nas páginas que seguem, trataremos de forma resumida das principais telas para registro da prestação de contas do PNAE/2013, que tem algumas diferenças em relação ao registro das prestações de contas referentes a 2011 e 2012.

É importante esclarecer, ainda, que o conteúdo apresentado neste manual tem caráter de orientação de uso do sistema, não se sobrepondo ou se equiparando aos normativos que regulamentam as prestações de contas de cada programa.

> **Acesse o endereço [www.fnde.gov.br/sigpc](http://www.fnde.gov.br/sigpc) Digite o usuário e senha que você cadastrou e clique em "***Entrar***".**

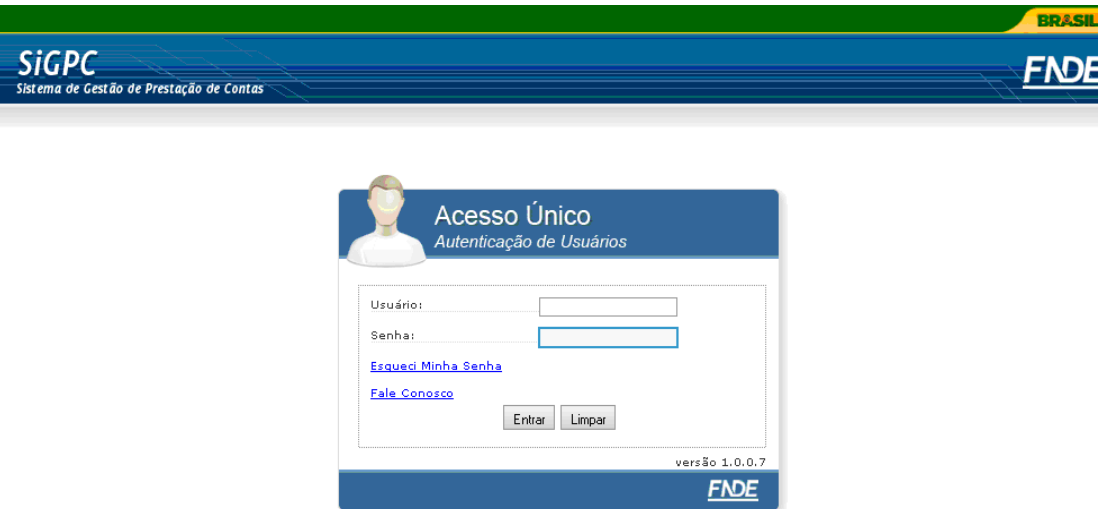

Depois de acessar o sistema, os passos iniciais são os mesmos que eram utilizados para a prestação de contas do PNAE de 2011 e 2012. Ou seja, você deverá clicar em "Prestação de Contas", depois em "Prestar Contas". Em seguida, escolha uma opção do filtro e clique em "Pesquisar". Na relação que será exibida, localize o item "Alimentação Escolar/2013" e clique no botão "Prestar Contas". Será, então, exibida uma tela similar a que apresentamos abaixo:

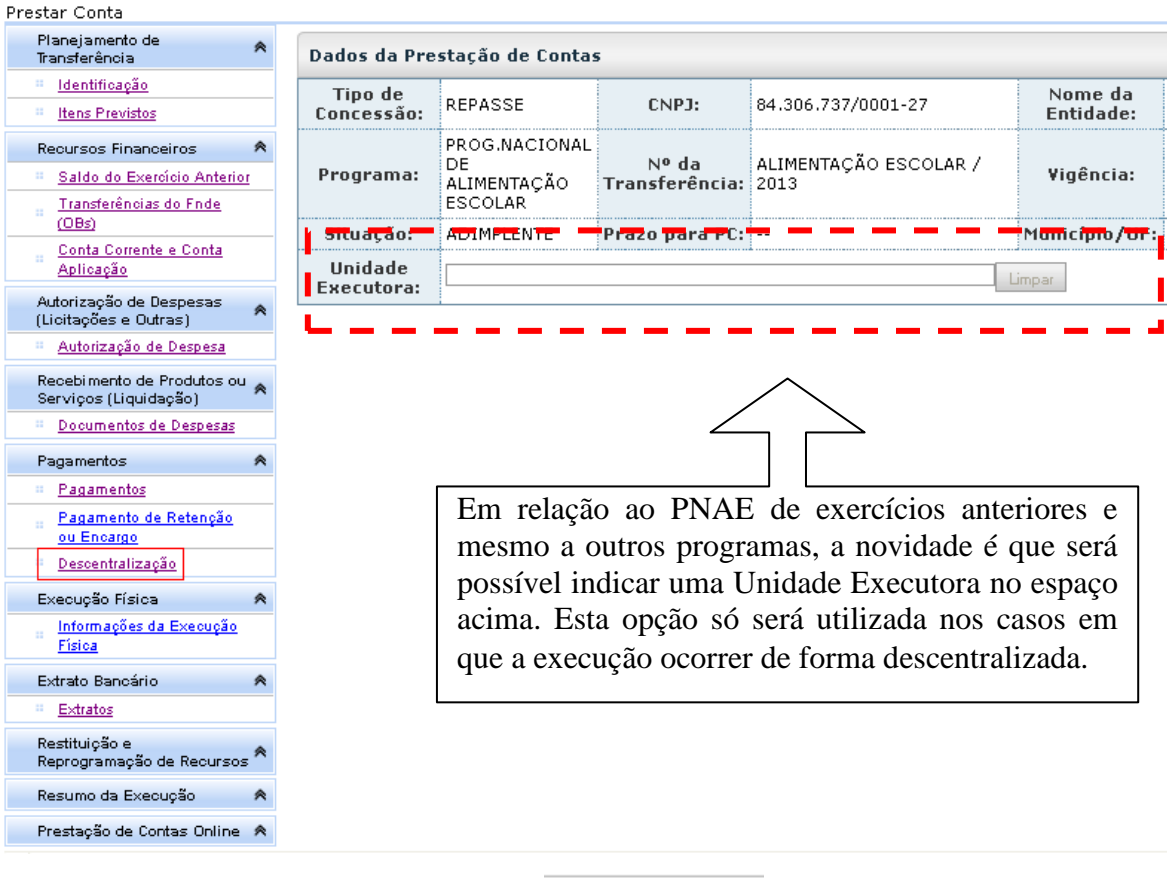

Não se esqueça de registrar <sup>" Descentralização</sup> primeiro. ···.

Para melhor compreensão, é preciso observar todos os itens de menu disponíveis à direita da tela. Note que os itens em preto referem-se a tópicos que não necessariamente exigirão registros; ou seja, as opções que, de fato, devem ser utilizadas são aquelas que aparecem como links (em azul ou roxo). Abaixo apresentamos rápida explicação de cada um dos itens, com ênfase nas novidades para o registro da prestação de contas do PNAE 2013.

## **Menu Planejamento de Transferência**

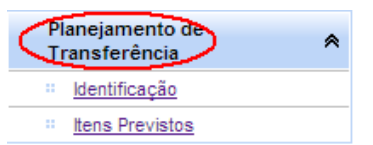

Nesse Menu (primeiro, no canto superior esquerdo), pode-se averiguar o Planejamento de Transferência. Nele, encontram-se os itens "*Identificação*" e "*Itens Previstos*". Clique em cada um deles e perceba que são itens apenas para visualização de informações, não havendo registros a fazer por parte do usuário.

## **Menu Recursos Financeiros**

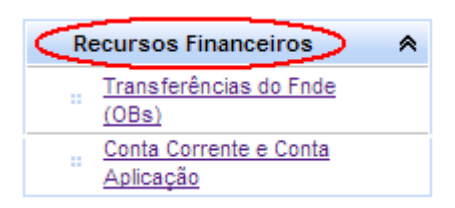

No primeiro item, "**Transferências do FNDE (OBs)**", você terá acesso ao número de cada Ordem Bancária, com data da transferência, valor e conta específica para a qual foi realizada a transferência.

No segundo item, *Conta Corrente e Conta Aplicação,* em regra, não será necessário alterar os dados relativos à conta corrente, pois se trata da conta específica, que já é conhecida pelo FNDE e poderá ser visualizada nesta opção. Assim, só será necessário registrar uma conta corrente se os recursos tiverem sido movimentados em outra conta, que não a específica. Nesse caso, consulte a *Ajuda* ou solicite informações.

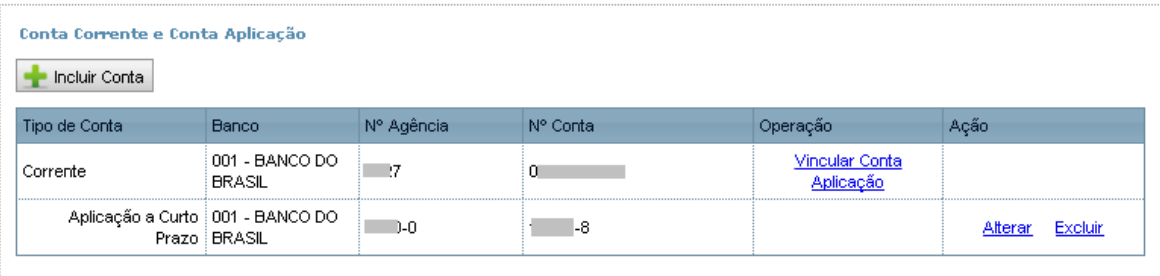

Por outro lado, sempre que os recursos tiverem sido aplicados no mercado financeiro, será preciso indicar a conta de aplicação. Para isso, clique em "*Vincular Conta Aplicação*" e informe os dados solicitados; depois, clique em *Gravar*. Veja abaixo:

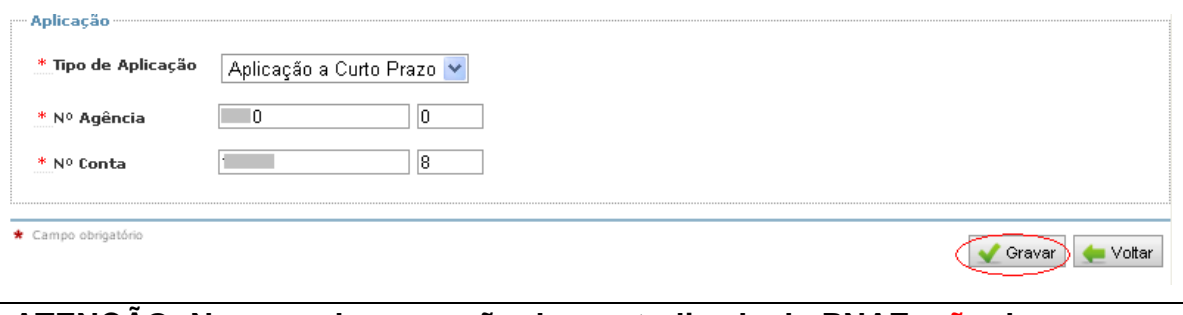

**ATENÇÃO: No caso de execução descentralizada do PNAE, não devem ser registradas, nesta opção, as contas das Unidades Executoras para as quais os recursos forem transferidos.**

A partir deste ponto, deve-se iniciar o registro da execução das despesas no qual será informado a opção para a realização das compras: se foi feito procedimento licitatório, se foi realizado pregão, se houve dispensa de licitação para aquisição de gêneros da agricultura familiar, entre outros. Para isso, será necessário fazer os registros de Autorização de Despesa; depois, Documento de Despesa; e, por fim, Pagamento **(este último não será exigido para o caso de execução descentralizada)**.

Observação: caso haja alguma dificuldade, procure em sua entidade os responsáveis pelos registros de outras prestações de contas no SiGPC – Contas Online, por exemplo, do PNATE, pois, para outros programas, este detalhamento já era exigido para os exercícios anteriores.

**Menu Autorização de Despesas (Licitações e Outras)**

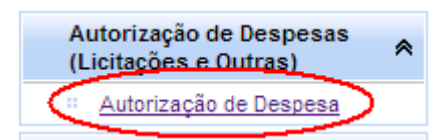

Em *Autorização de Despesas*, iniciaremos o registro da primeira fase da despesa. Para isso, clique no botão ... Nova Autorização de Despesa

**Primeira Etapa: Preenchimento de Nova Autorização de Despesa**

O primeiro passo para registrar uma autorização de despesa é indicar se a despesa que está sendo registrada foi realizada pela própria entidade ou se houve descentralização para uma Unidade Executora e, neste caso, o usuário da entidade está registrando uma despesa da Unidade Executora.

Por padrão, o sistema traz selecionada a opção de execução pela própria entidade. Caso se trate de despesa realizada por Unidade Executora, basta marcar a opção "Sim", ao lado de "Execução Descentralizada" e, sem seguida, indicar a Unidade Executora. O sistema traz a lista das Unidades Executoras que já foram registradas em Descentralização.

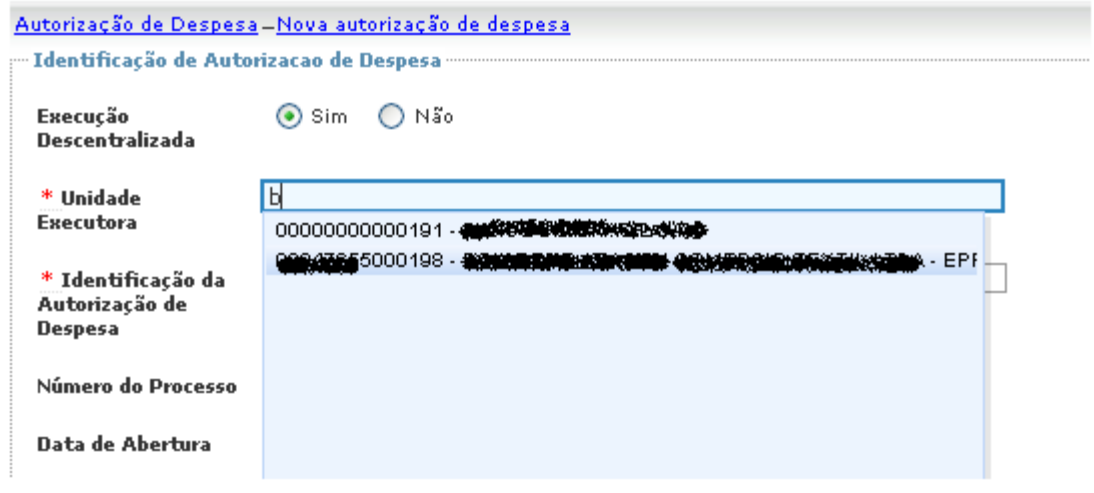

**Dica 1:** Para facilitar os registros, você também pode selecionar a Unidade Executora na parte superior da tela. Assim, enquanto a U.Ex. estiver selecionada, todos as despesas registradas ficarão vinculadas a ela. Veja:

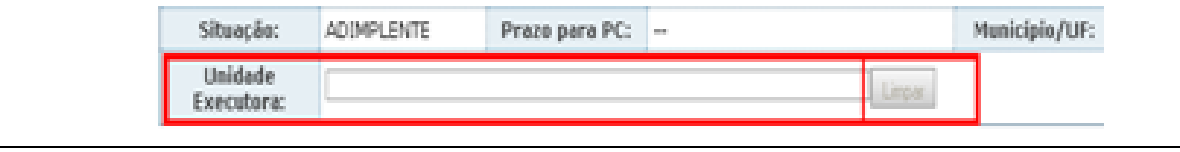

**Dica 2:** Para indicar uma Unidade Executora no registro de uma despesa, é necessário que já tenha sido registrada a descentralização. Para saber como fazer isso, consulte o tópico "**PAGAMENTOS → Descentralização",** pg. 12.

Veja na imagem abaixo a tela com todos os campos da identificação da Autorização de Despesa, e acompanhe os passos para preenchimento dos dados:

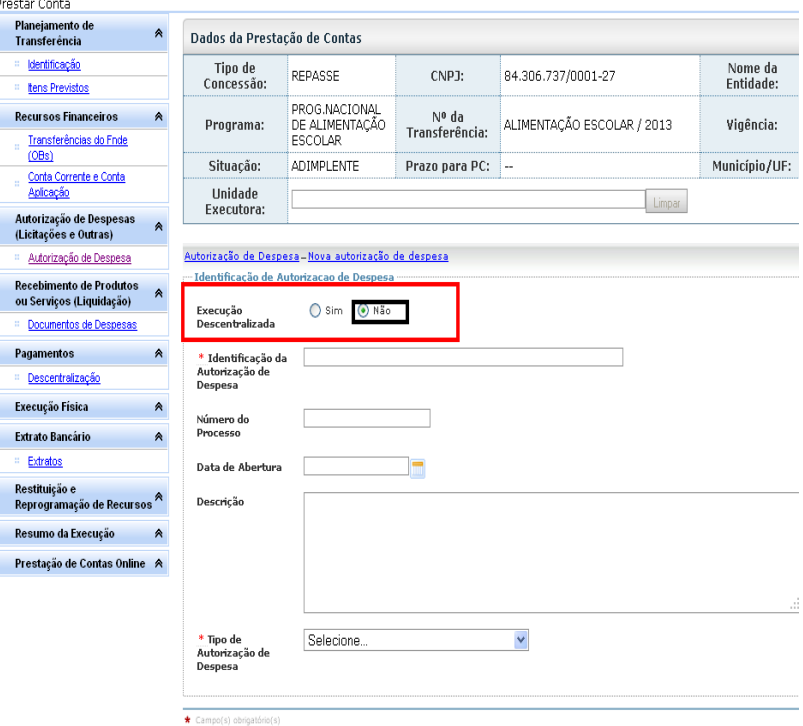

Os campos *Identificação da Autorização de Despesa*, *Número do Processo* e *Descrição* devem ser preenchidos a critério do usuário, com conteúdo que facilite a localização do processo correspondente.

No item *Tipo de Autorização de Despesa,* deve-se selecionar o meio pelo qual foi feita a contratação: licitação, e, neste caso, qual a modalidade; dispensa, e, neste caso, qual o fundamento legal (no qual se inclui a previsão do § 1º do art. 14 da Lei nº 11.947/2009, quando for realizada a Chamada Pública para contratação de Agricultores Familiares, modalidade autorizada pela Resolução nº 26/2013).

**Quando tiver concluído o preenchimento,** clique em "*Gravar*". Depois clique em <sup>para</sup> empara iniciar o preenchimento da segunda etapa da autorização da despesa.

**Segunda Etapa: Preenchimento de** *Itens do Planejamento*

Neste momento, é necessário registrar os segmentos que estão comportados nesta autorização de despesa. Basta marcar aqueles que devem ser inclusos e depois clicar em "Gravar".

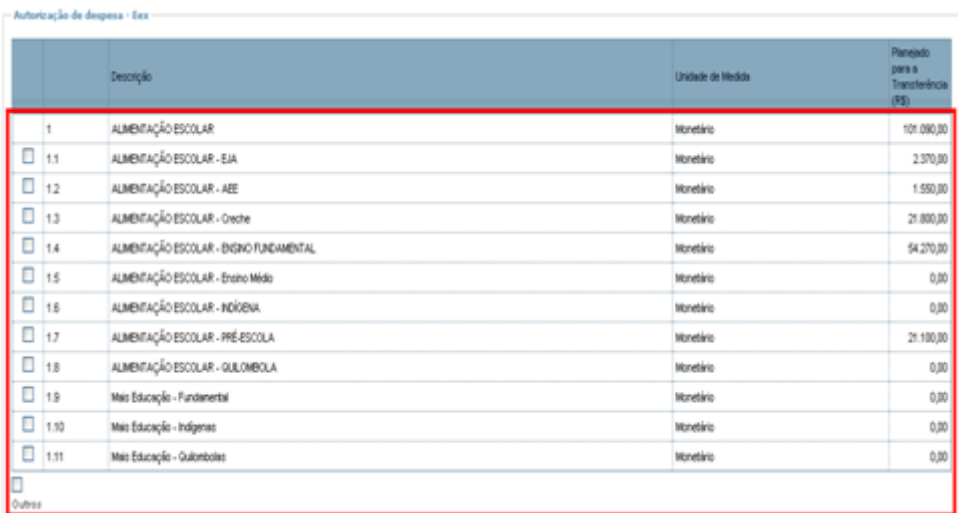

**Dica 1:** Como, no PNAE, a lista de **itens adquiridos** é muito extensa, optou-se por fazer a divisão por segmento, uma vez que seria inviável expor todos nesse campo de Autorização de Despesa. Agora, eles **deverão ser registrados em Documento de Despesa.** Confira o "Quarto Passo" do Capítulo "Recebimentos de Produtos ou Serviços (Liquidação)".

Após clicar em "Gravar", será exibido o botão . Avançar clique nele e vá para o próximo passo, onde será necessário indicar o fornecedor (ou os fornecedores) contratado(s) para fornecimento dos gêneros alimentícios.

#### **Terceira Etapa: Cadastramento do Fornecedor/Executor**

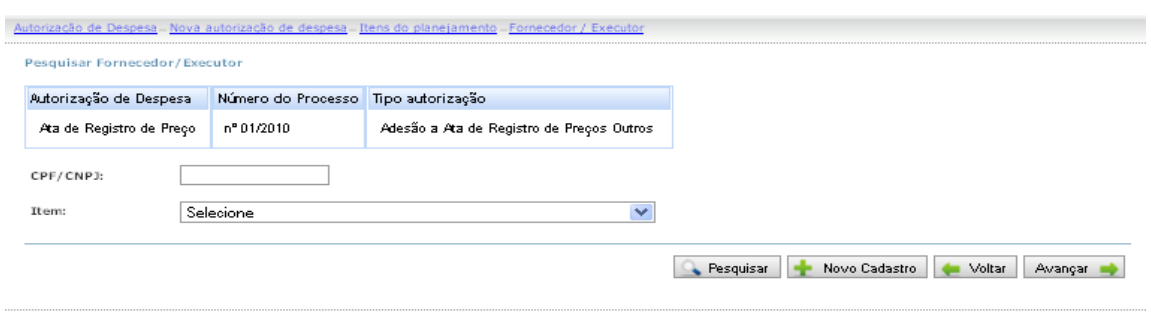

Ao surgimento dessa tela clique em  $\|\cdot\|$  Novo Cadastro  $\|$  para que possamos cadastrar o CNPJ da empresa contratada. É possível, também, cadastrar um fornecedor pessoa física, mas, para isso, em vez do CNPJ, informe o CPF. A identificação será efetuada em um campo idêntico a este em sua tela:

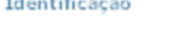

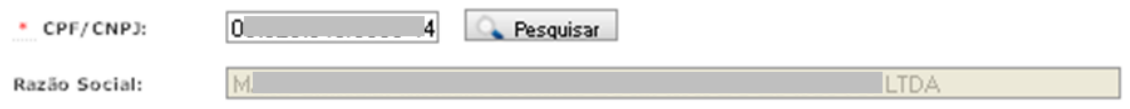

Após preencher o CNPJ do fornecedor clique em *Pesquisar* e a *Razão Social* será inserida automaticamente.

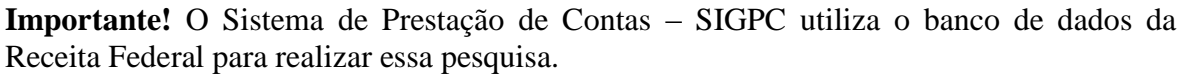

**Quarta etapa: vincular o fornecedor/executor ao** *item de planejamento*

**Atenção!** Observe que continuamos trabalhando com a mesma tela.

Os itens serão selecionados um a um, veja no exemplo:

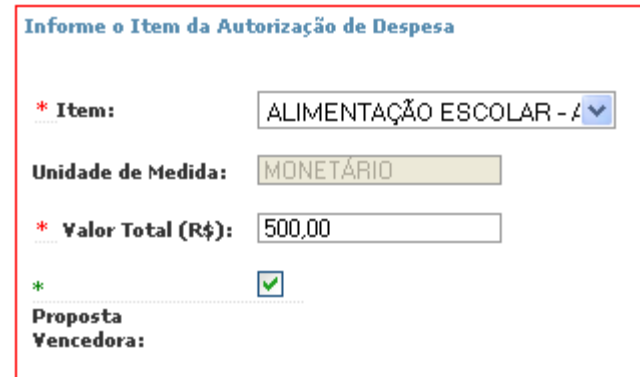

#### **Importante!**

**Valor Total (R\$):** Atente para o fato de que o valor total, nesse primeiro momento, referese ao valor total adjudicado/homologado pelo procedimento licitatório e não ao somatório dos documentos de despesa. Se a licitação contém previsão de suprimento para todo o exercício, então vai ser registrado o valor para todo o exercício, mesmo na prestação de contas parcial, estabelecida pela Resolução/CD/FNDE nº 26 de 2013.

#### **O que é Proposta Vencedora?**

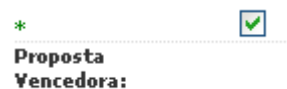

O sistema permite que se cadastrem todas as propostas dos diversos fornecedores que participaram do procedimento licitatório da entidade. Esse registro não é obrigatório, mas se o técnico da prestação de contas optar por fazê-lo é necessário indicar o fornecedor que venceu o certame, para que o sistema o diferencie das demais propostas. É simples, basta clicar na opção "Proposta Vencedora".

Clique em "Gravar".

Para incluir outros fornecedores, repita o procedimento.

**Dica 1:** Se o mesmo fornecedor distribuiu alimentos para mais de um segmento do PNAE, então, deve-se vincular o fornecedor aos itens separadamente, repetindo o mesmo procedimento para cada segmento. Por exemplo, se o fornecedor X for fornecer para o PNAE Fundamental, PNAE Creche e PNAE Quilombola, então o procedimento descrito acima será repetido três vezes, vinculando, dessa forma, o fornecedor X para os três segmentos.

#### **Quinta etapa:** *Informações sobre os atos*

Com todos os passos anteriores concluídos, está registrada a autorização da despesa. Agora, em razão do princípio da publicidade, o SiGPC – Contas Online possibilita o registro dos atos que compuseram o processo de licitação, podemos citar, por exemplo, os termos de adjudicação e homologação.

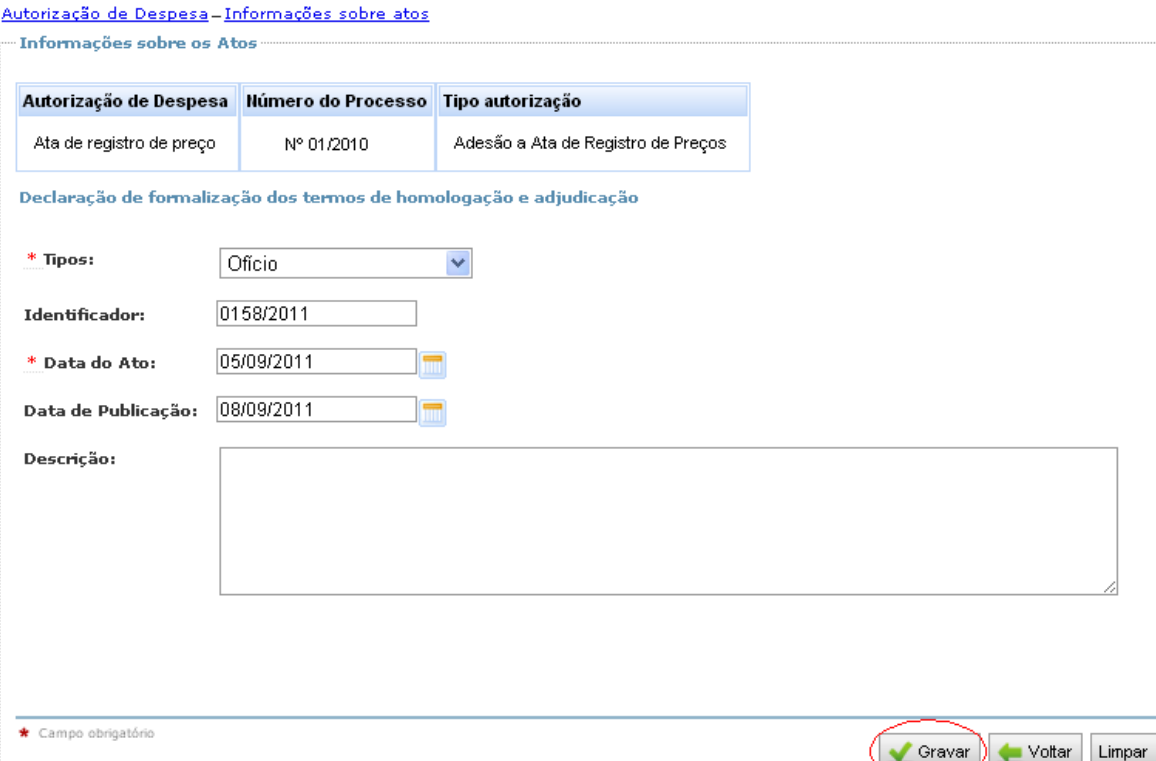

Com o fornecedor indicado na autorização de despesa, você já pode cadastrar as notas fiscais ou documentos afins, que correspondem ao que, no sistema, é tratado como "Documento de Despesa". Para isso, acompanhe os passos a seguir.

**Menu Recebimento de Produtos ou Serviços (Liquidação)**

Chegamos à etapa de Liquidação da despesa, na qual registraremos as notas fiscais. Para isso, tenha esses documentos em mãos. Ao clicar no submenu "*Documentos de Despesas*", teremos acesso à seguinte tela:

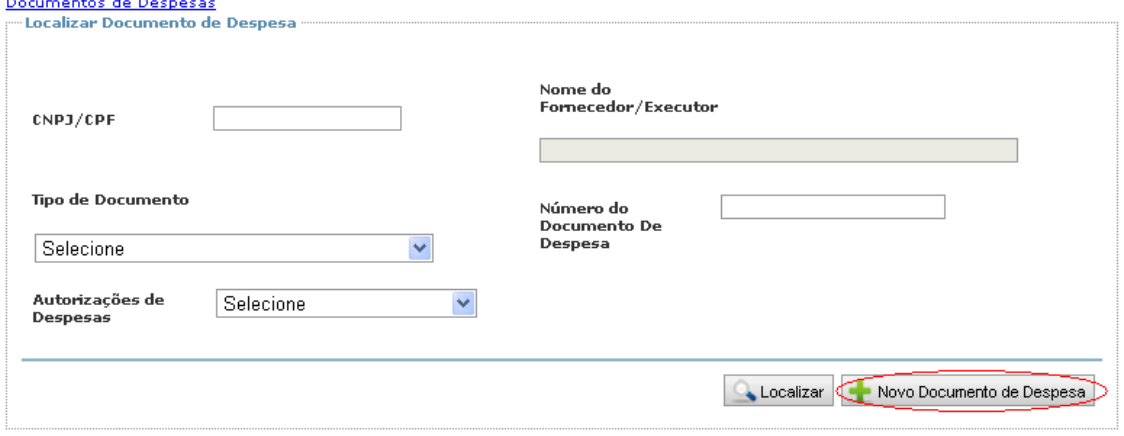

Os campos desta tela são para localização de documentos de despesa já cadastrados, não sendo necessário preenchê-los neste momento. Vamos, então, registrar a primeira nota fiscal.

## **Primeiro passo**

Clique em "*Novo Documento de Despesa*". Na tela que aparecer, preencha o CNPJ do fornecedor/executor e clique em "Pesquisar" para o preenchimento da razão social. O sistema mostrará as autorizações de despesas vinculadas ao CNPJ com o qual estamos trabalhando:

Documentos de Despesas-Novo documento de despesa

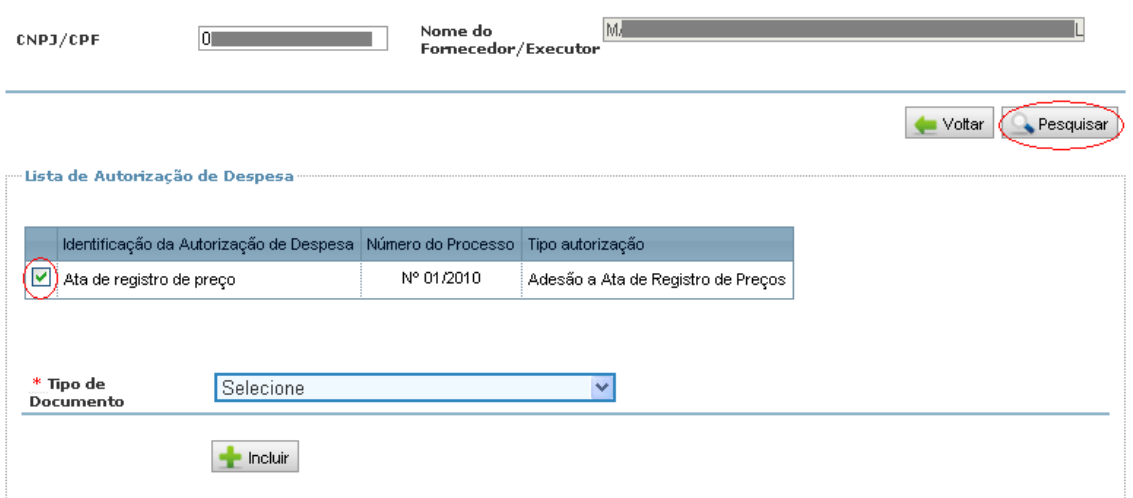

**ATENÇÃO**: caso a despesa que está sendo registrada tenha sido realizada por uma Unidade Executora, com recursos descentralizados pela entidade, antes de digitar o CNPJ e pesquisar, certifique-se de que a Unidade Executora está devidamente selecionada na parte superior da tela.

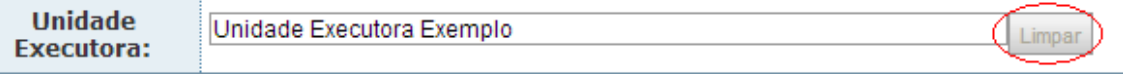

Para indicar uma Unidade Executora, basta digitar uma parte do Nome ou do CNPJ e, assim que for possível, identificá-la na listagem e clicar na opção desejada. Para trocar de Unidade Executora, basta clicar no botão limpar e selecionar a nova U.Ex. Porém, vale lembrar que somente serão exibidas na listagem as unidades executoras que forem registradas na opção "Descentralização". Clique em Limpar, também, para voltar para os registros da Entidade Executora (Prefeitura)

## **Segundo passo**

Selecione na "*Lista de Autorização de Despesa*" aquela à qual o fornecedor está vinculado. Com essa ação, os campos "*Tipo de Documento*" e "*Incluir*" passarão a ficar disponíveis. Escolha o tipo de documento dentre os disponíveis. No nosso caso, será registrada uma nota fiscal eletrônica. Depois de selecionado, clique em **...** Incluir.

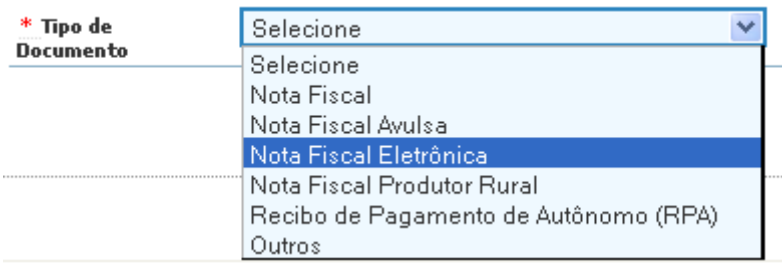

## **Terceiro passo**

Vamos cadastrar a nota fiscal eletrônica. É simples, preencha os campos disponíveis e clique em gravar.

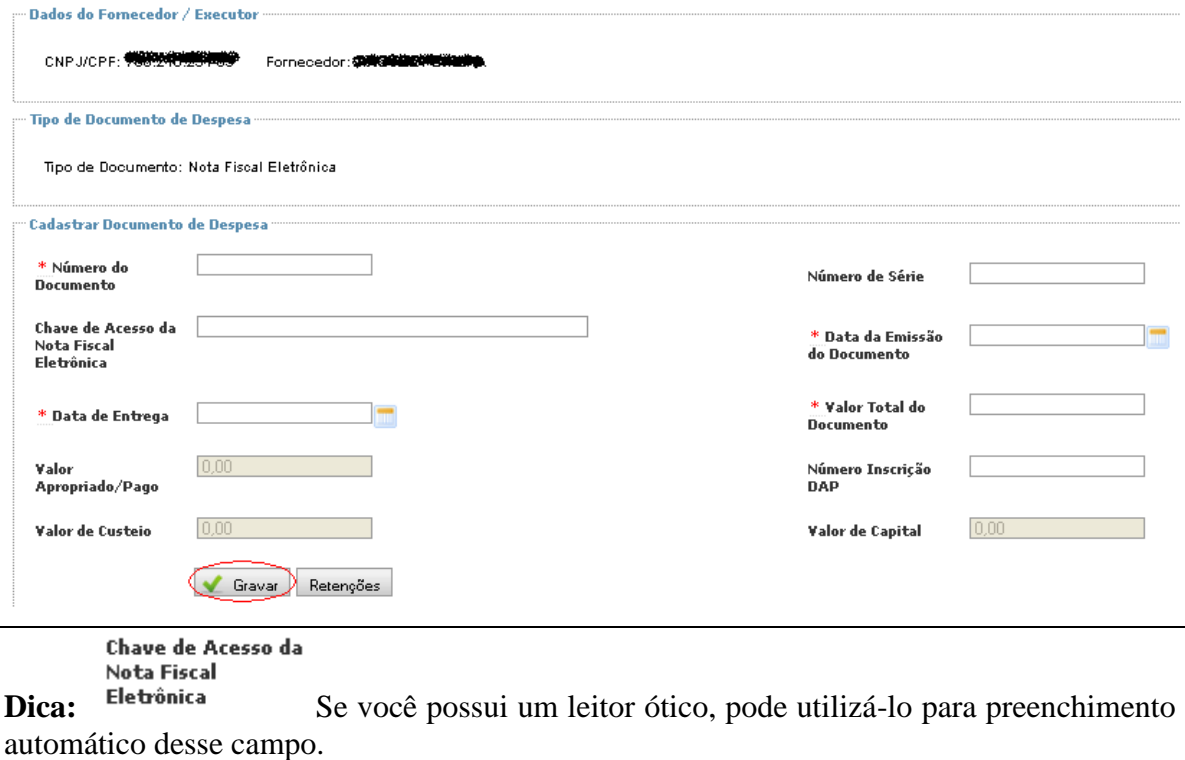

Número Inscrição

**Importante! Exse campo do cadastro do Documento de Despesa substituiu** o campo 15 do Demonstrativo Sintético Anual – DSA, que era preenchido nas prestações de contas dos exercícios de 2011 e 2012. **Não se esqueça de declarar o agricultor, se o documento de despesa tiver sido emitido por cooperativa ou associação representativa de agricultores**. Abaixo teremos informações mais detalhadas sobre esse registro.

\* Valor Total do **Documento** Aqui você deve registrar o valor total da nota fiscal.

Valor Apropriado/Pago

Esse campo vai ser alimentado automaticamente pelo sistema na medida em que o campo "Detalhar Item" for sendo registrado.

#### **Quarto Passo**

**Este é o momento em que o item que foi adquirido deve ser indicado!** Depois de gravar os dados da tela anterior, iremos *Detalhar item*, ou seja, vamos informar os itens que compõem a Nota Fiscal Eletrônica. Observe que continuaremos trabalhando com a mesma tela, à qual apenas foi acrescida de um novo quadro. Para isso:

**1º Digite parte do nome do item que deseja registrar:** veja que, à medida que se vai digitando as letras, o sistema mostrará as opções de gêneros alimentícios disponíveis que iniciam ou contem as letras que estão sendo digitadas. É necessário que se escolha um item da lista de opções, pois o sistema não está programado para aceitar itens novos.

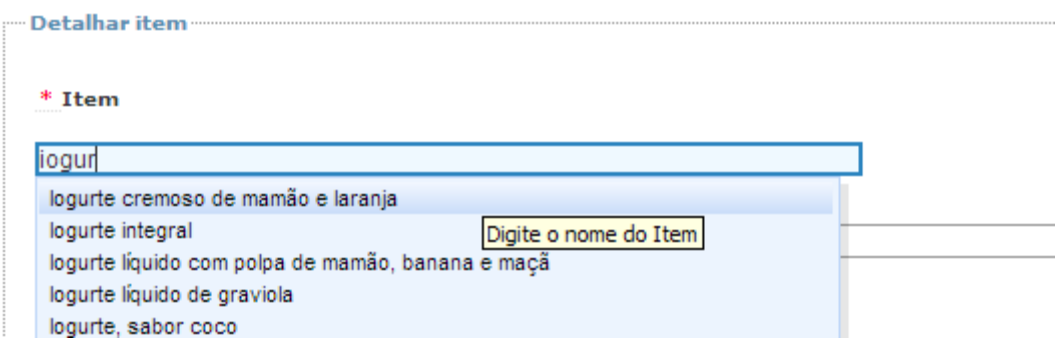

**E agora o que fazer se o item que foi adquirido não fizer parte da relação do Contas Online?** Simples! Mande uma mensagem para o [sigecon.cae@fnde.gov.br](mailto:sigecon.cae@fnde.gov.br) ou [contasonline.projetos@fnde.gov.br](mailto:contasonline.projetos@fnde.gov.br) solicitando a inclusão.

**2º) Clique no item desejado, depois informe a Unidade de Medida e observe o grupo ao qual o item pertence.**

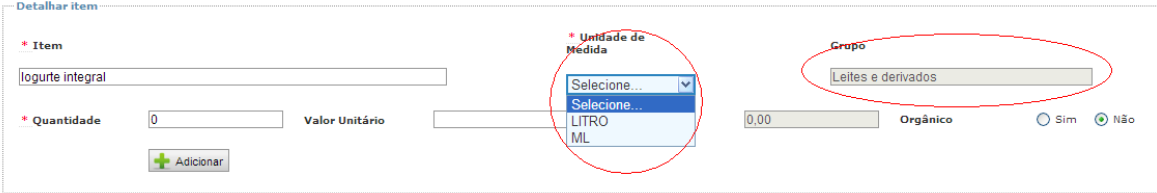

**3º) Informe a quantidade adquirida, o valor total e indique se o produto é orgânico ou não.**

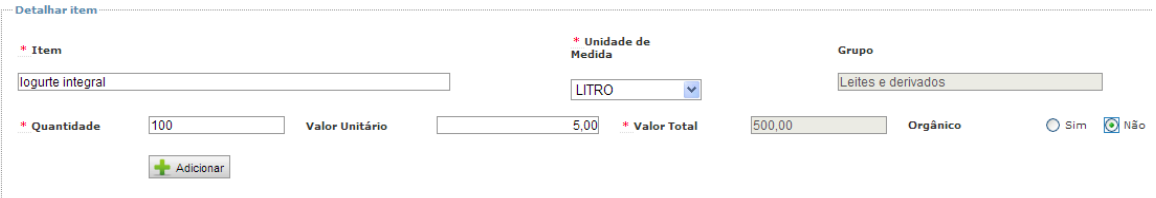

**Por fim, clique em adicionar e veja que o item será relacionado na parte final da tela.**

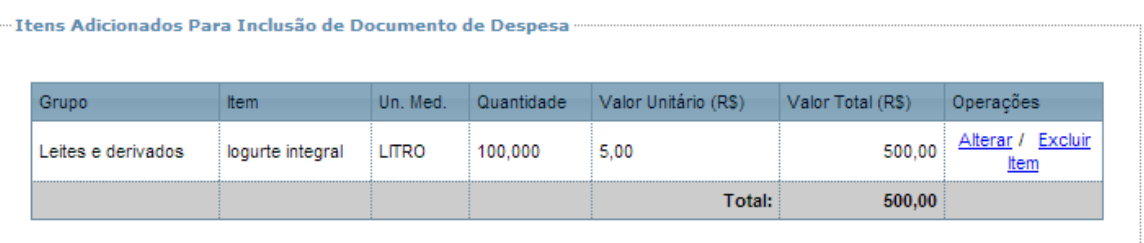

Para incluir novos itens no mesmo documento de despesa, basta repetir o procedimento de identificação do item.

Para incluir uma nova nota fiscal, retome o procedimento de inclusão de Documento de Despesa.

**Perguntas frequentes:**

## **1. Como eu faço para registrar um documento de despesa em que apenas uma parte dos recursos foram custeados com recursos do FNDE?**

**Resposta:** No campo Valor Total do Documento, permanece sendo registrado o valor total na nota, pois o sistema lida com o conceito de valor apropriado/valor pago. Só é necessário *Detalhar o item* se as despesas foram custeadas com recurso repassado pelo FNDE.

**IMPORTANTE**: Se o item for de Agricultura Familiar, deve-se preencher o campo " Número Inscrição DAP", que consta da tela de cadastro de Documento de Despesa.

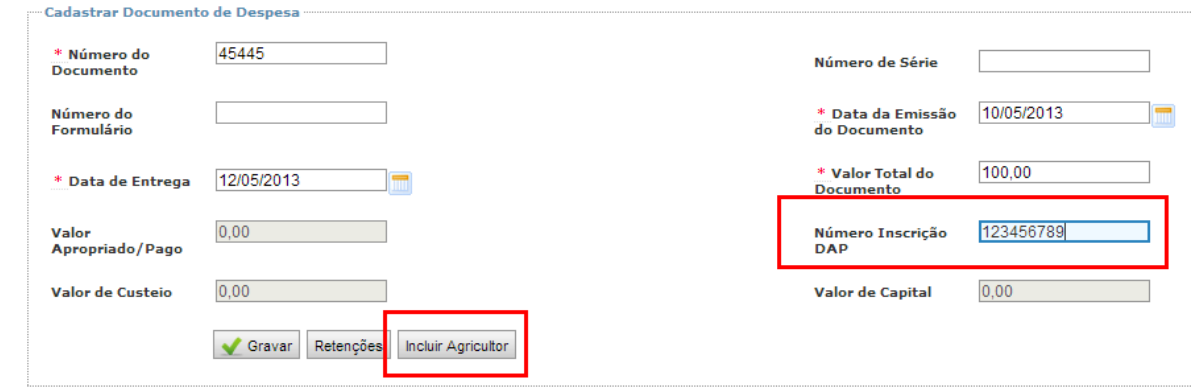

No caso de a DAP informada no Documento de Despesa (ver campo destacado em vermelho à direita da tela) ser de cooperativa ou associação, assim como ocorrido em 2011

e 2012, deverão ser identificados os agricultores familiares que forneceram os itens. Para isso, clique no botão "Incluir Agricultor" e preencha os dados da tela que será exibida.

**Importante!** A opção *"Incluir Agricultor"* só ficará disponível se o documento de despesa que se está declarando for emitido por pessoa jurídica (CNPJ), uma vez que se for pessoa física (CPF) estará subentendido que se trata do agricultor propriamente dito.

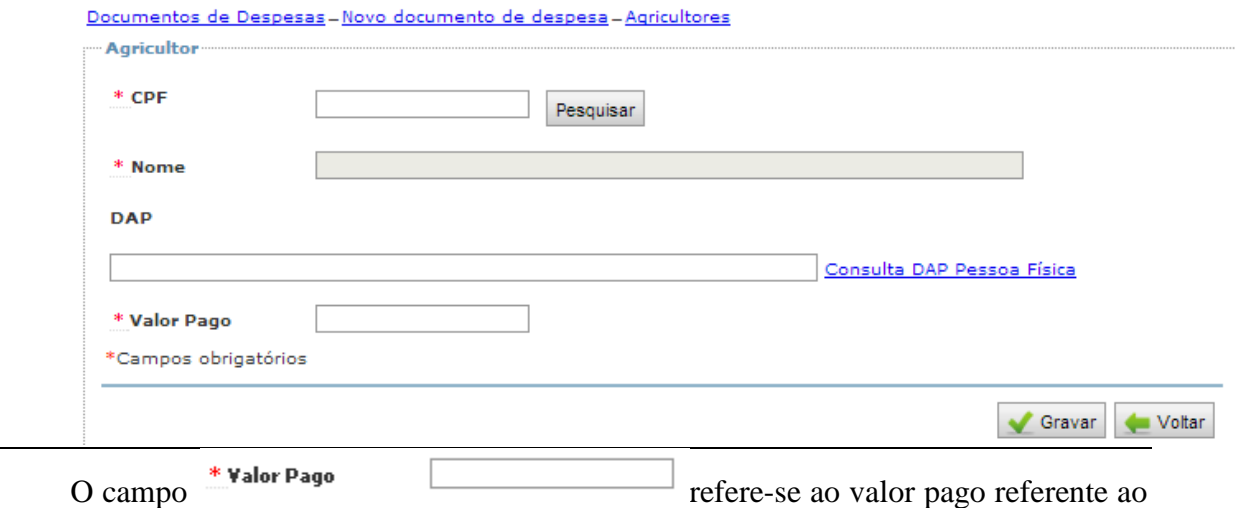

documento de despesa que se está registrando.

#### **Pagamentos – Pagamentos e Pagamento de Retenção ou Encargo**

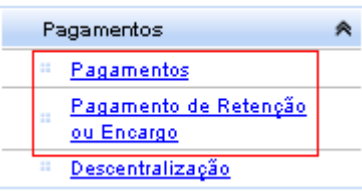

Após registrados os Documentos de Despesa, será, ainda, preciso inserir os Pagamentos e Pagamentos de Retenção e Encargo, se, porventura, houver ocorrência deste tipo de despesa. Além disso, se a execução tiver ocorrido em conta distinta da conta específica, ou no caso de a conta específica não ser mantida no Banco do Brasil, será necessário registrar a movimentação bancária. Em todas as hipóteses, será necessário incluir os rendimentos obtidos em razão das aplicações realizadas no mercado financeiro. **Vale esclarecer, porém, que não será necessário registrar os pagamentos, conta específica e extratos bancários de unidades executoras que receberam recursos descentralizados pela entidade.**

Considerando que este procedimento é padrão para os demais programas, o procedimento para realização destes registros deve ser consultado no Manual do Usuário, disponível em [http://www.fnde.gov.br/prestacao-de-contas/prestacao-de-contas-espaco](http://www.fnde.gov.br/prestacao-de-contas/prestacao-de-contas-espaco-sigpc/material-de-apoio)[sigpc/material-de-apoio](http://www.fnde.gov.br/prestacao-de-contas/prestacao-de-contas-espaco-sigpc/material-de-apoio)

\_\_\_\_\_\_\_\_\_\_\_\_\_\_\_\_\_\_\_\_\_\_\_\_\_\_\_\_\_\_\_\_\_\_\_\_\_\_\_\_\_\_\_\_\_\_\_\_\_\_\_\_\_\_\_\_\_\_\_\_\_\_\_\_\_\_\_\_\_\_\_\_\_

**Pagamentos – Descentralização**

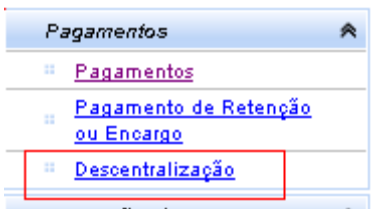

Esta opção deverá ser utilizada só quando a entidade optou por transferir recursos para Unidades Executoras, caracterizando a execução descentralizada. Se sua entidade não fez descentralização, não haverá necessidade de registrar esse campo. Para fazer os registros tenha em mãos:

a) CNPJ das Unidades Executoras ou Código INEP das escolas que receberam recursos, bem como o CPF dos responsáveis por elas;

b) Dados dos documentos bancários de cada uma das movimentações utilizadas para descentralização, com separação dos valores por ação;

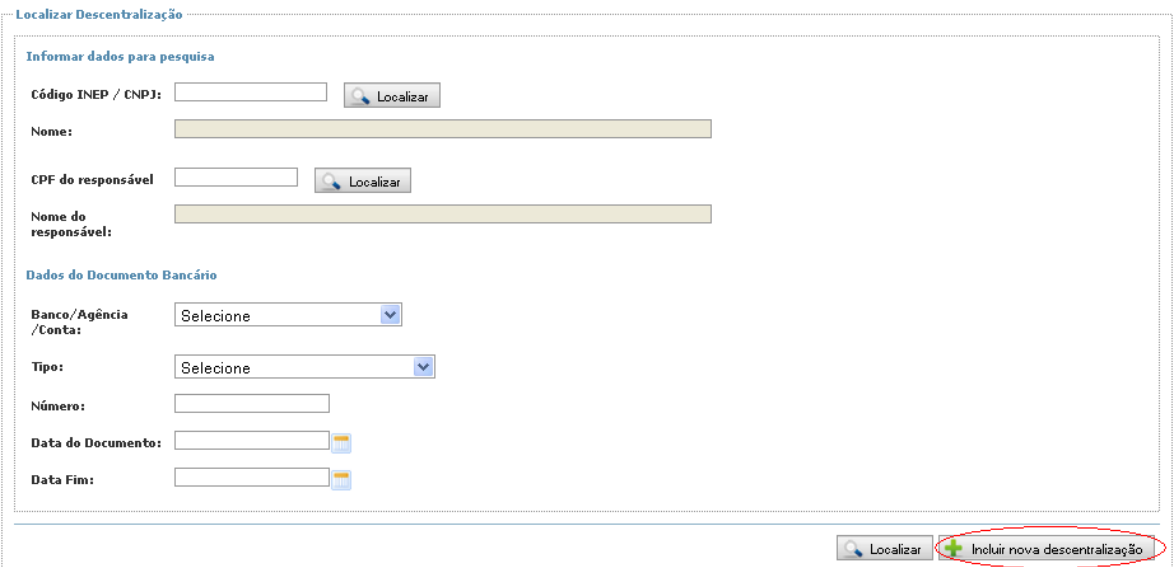

Clicando na opção "Descentralização" do menu acima, aparecerá a seguinte tela:

Esta tela é para que você localize registros feitos anteriormente. Num primeiro momento, ela terá pouca utilidade, mas depois que houver registros, utilize a opção "Localizar" para buscar as entradas já cadastrados.

Para fazer uma nova inserção, clique em "Incluir Nova Descentralização", conforme destaque acima. Será exibida uma tela como a que aparece abaixo para preenchimento do CNPJ da U.Ex. ou o código INEP da escola que recebeu recursos e o CPF do responsável. Lembre-se que o nome será preenchido automaticamente direto da base de dados da Receita quando clicarmos em Localizar. Ao "Gravar" o registro, você visualizará a mensagem "Descentralização salva com sucesso".

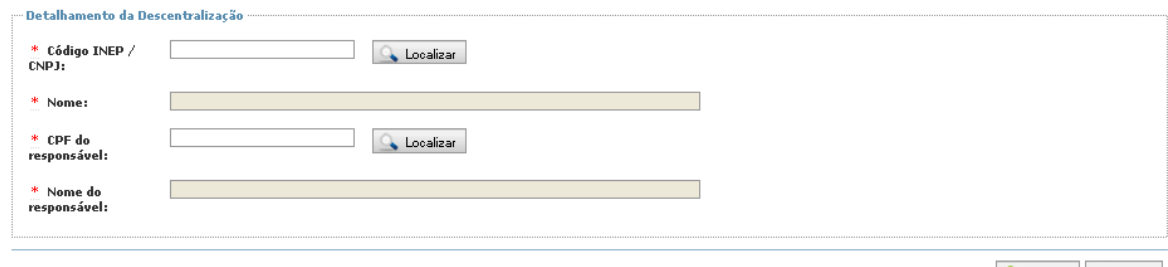

Gravar Voltar

Para finalizar o registro da descentralização, preencha os dados bancários, o valor repassado e, logo em seguida, faça a "Identificação do valor descentralizado". À esquerda, identifique as ações/modalidades de ensino que tiveram valor descentralizado e informe a quantia à direita:

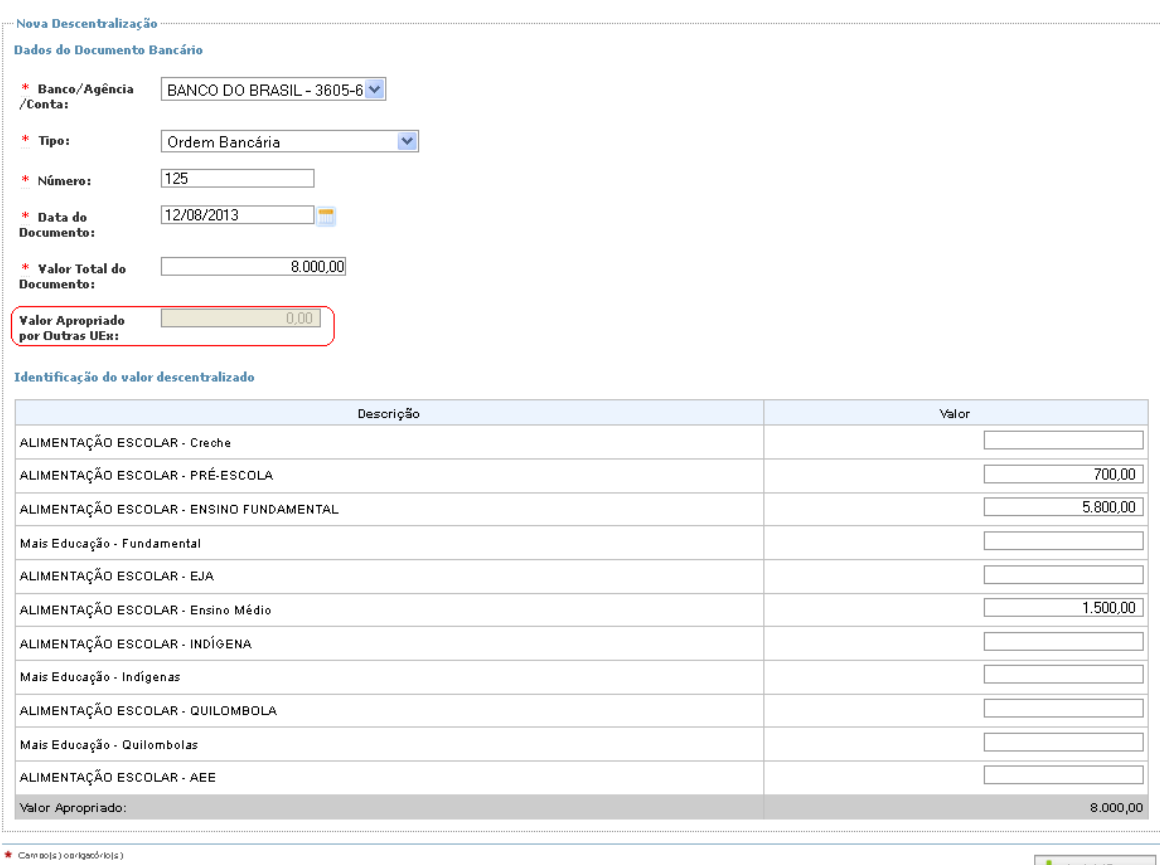

Incluir/Gravar

No caso hipotético acima, fica o registro de uma descentralização de R\$ 700,00 ao PNAE - Pré-escolar, R\$ 5.000,00 ao PNAE - Ensino Fundamental e R\$ 1.500,00 ao PNAE - Ensino Médio.

Finalizada a inserção de dados, basta clicar no botão "Incluir/Gravar". Esse procedimento deve ser repetido para todas as descentralizações.

Quando uma mesma movimentação bancária for utilizada para descentralizar recursos para mais de uma Unidade Executora, o campo "Valor Apropriado por outras UEx", circulado em vermelho, será automaticamente preenchido. A finalidade dele é somente alertar que parte dos recursos daquela movimentação bancária já estão vinculados em outra descentralização.

Equipe SiGPC – Contas Online [contasonline.projetos@fnde.gov.br](mailto:contasonline.projetos@fnde.gov.br)

17/17